## **Version 1.1 March 2024**

## **Anonymizing a Word document**

Use Microsoft Word's Document Inspector to anonymize comments, track changes and file properties. These instructions are for Windows Office 365.

NOTE: It is not possible to restore the data that the Document Inspector removes, so save a copy of your original document before anonymizing.

- 1. Open the commented document that you want to make anonymous.
- 2. Save a copy under a different file name.
- 3. Open the File menu on the far left of the menu ribbon.
- 4. In the screen that opens, Select Info on the left-hand side bar
- 5. Click on the Check for Issues box; choose "Inspect Document" from the drop-down menu.
- 6. In the Document Inspector window:
	- a. Uncheck the Comments, Revisions, Version, and Annotations box. In this case, your purpose is to keep your comments in the document.
	- b. Check the "Document Properties and Personal Information" box.
	- c. All other boxes should be unchecked. (See Figure 1)
- 7. Click the Inspect button at the bottom of the window, then when the next screen appears, click on Remove All.
- 8. Finally, save the file you may want to save it as a copy with "-anon" or " anonymized" added. It may take a few seconds for the changes to appear.
	- a. Comments and Changes in the file will be attributed to "Author".
	- b. No names will be identified in the "Related People" area of the Info section of the File page.

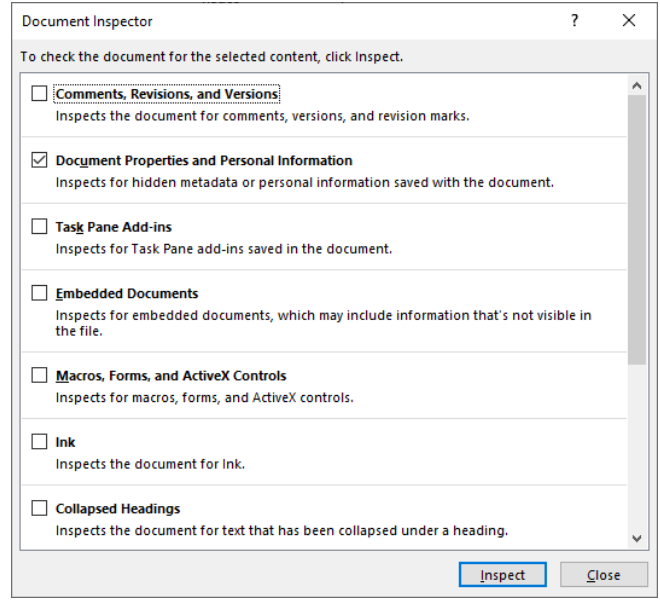

*Figure 1 Figure 1. Document Inspector dialog box. Only select "Document Properties and Personal Information." Uncheck all other boxes.*

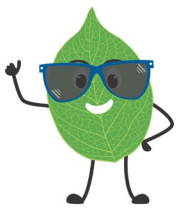